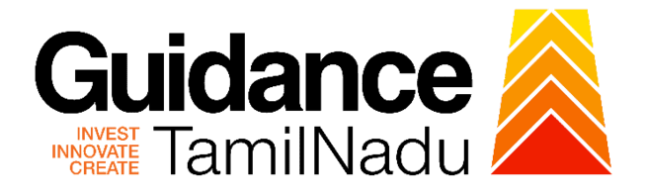

# **TAMILNADU SINGLE WINDOW PORTAL**

**APPLICANT MANUAL**

**Approval for Promotion of Energy Audit and Conservation of Energy (PEACE) - Energy Audit**

# **Commissionerate of Industries and Commerce**

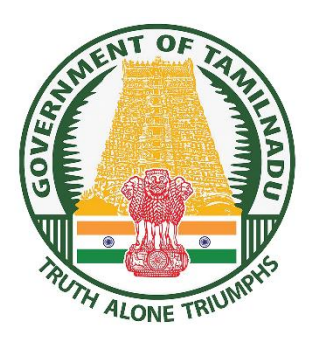

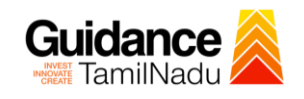

# **Table of Contents**

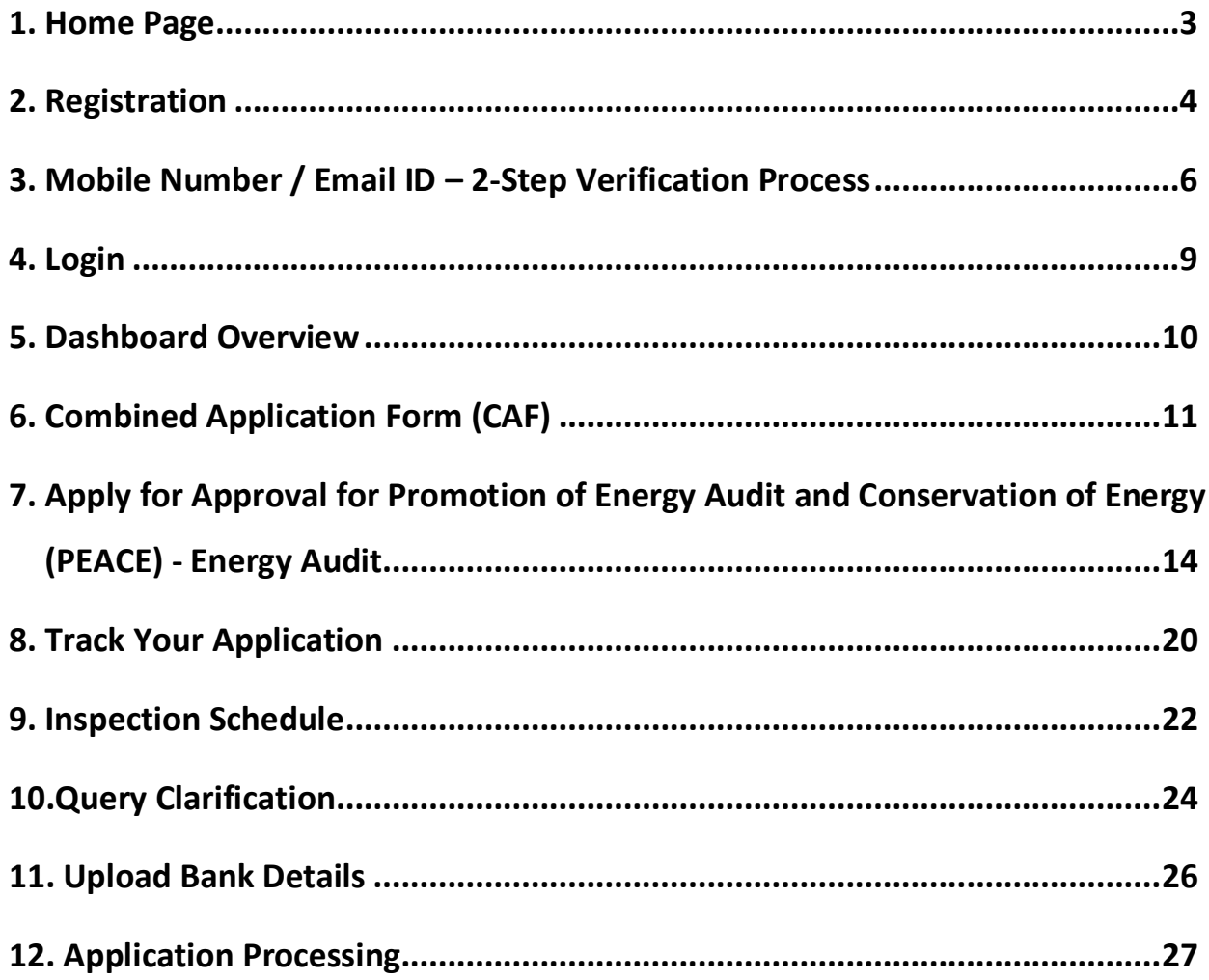

<span id="page-2-0"></span>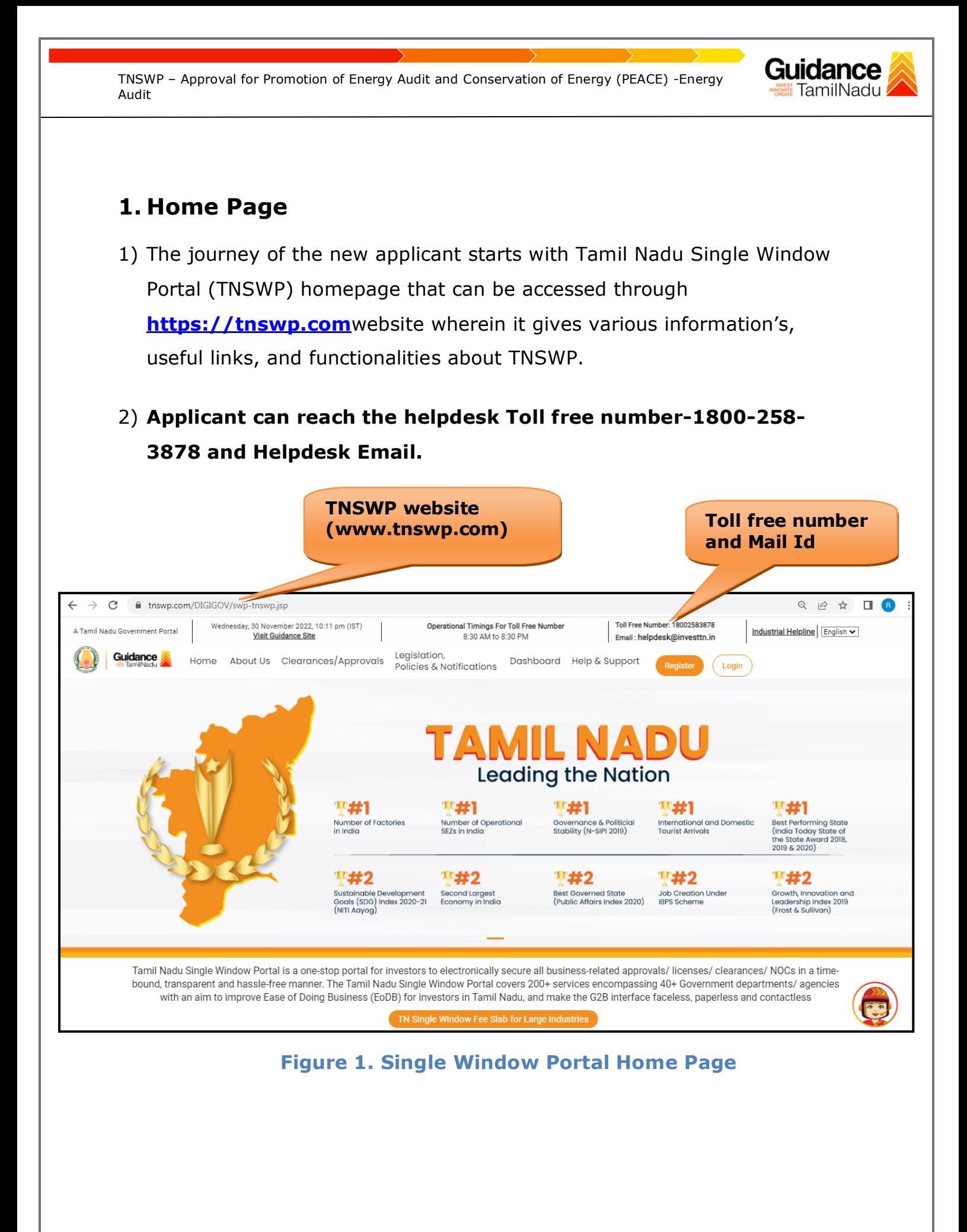

Page **3** of **28**

<span id="page-3-0"></span>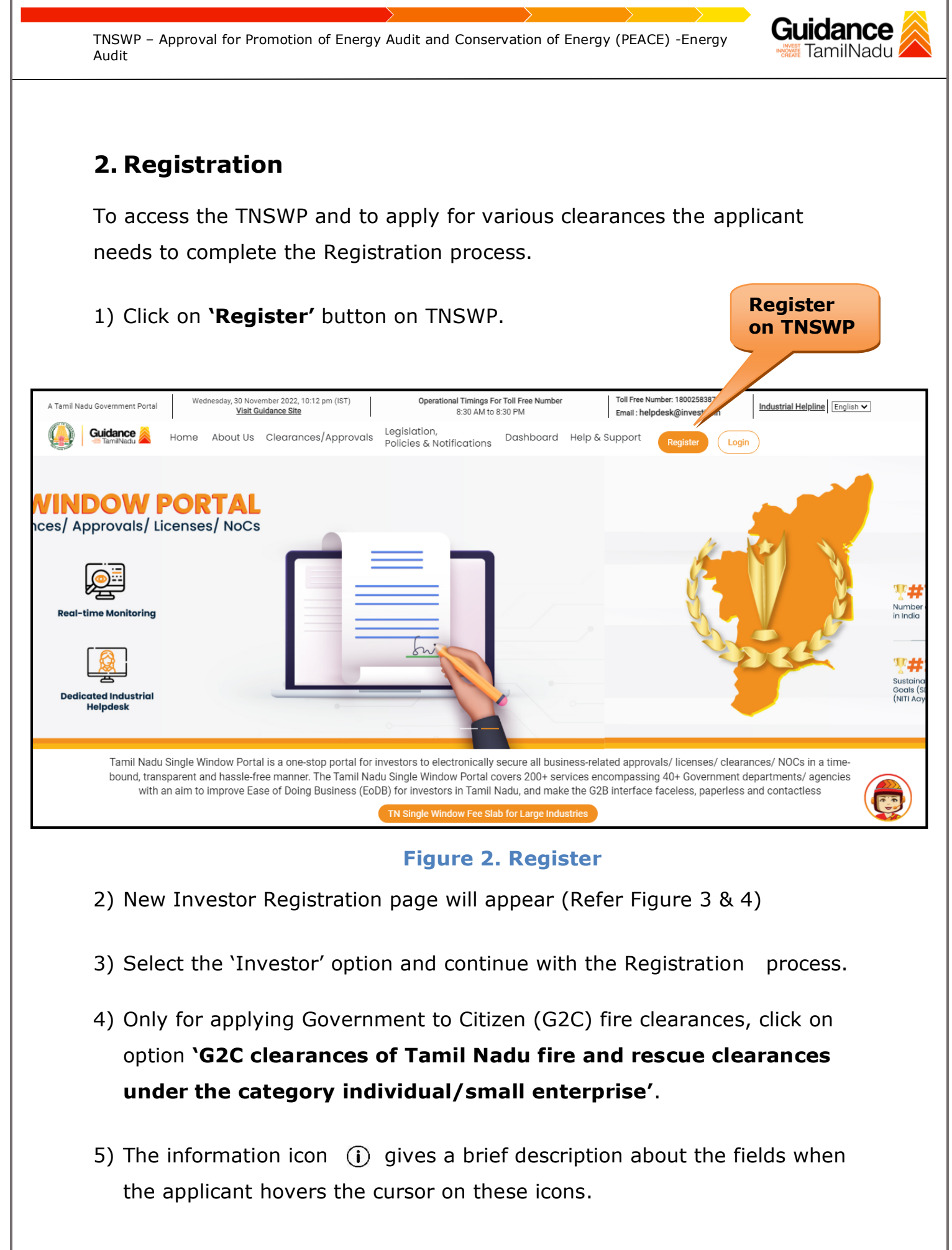

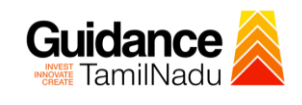

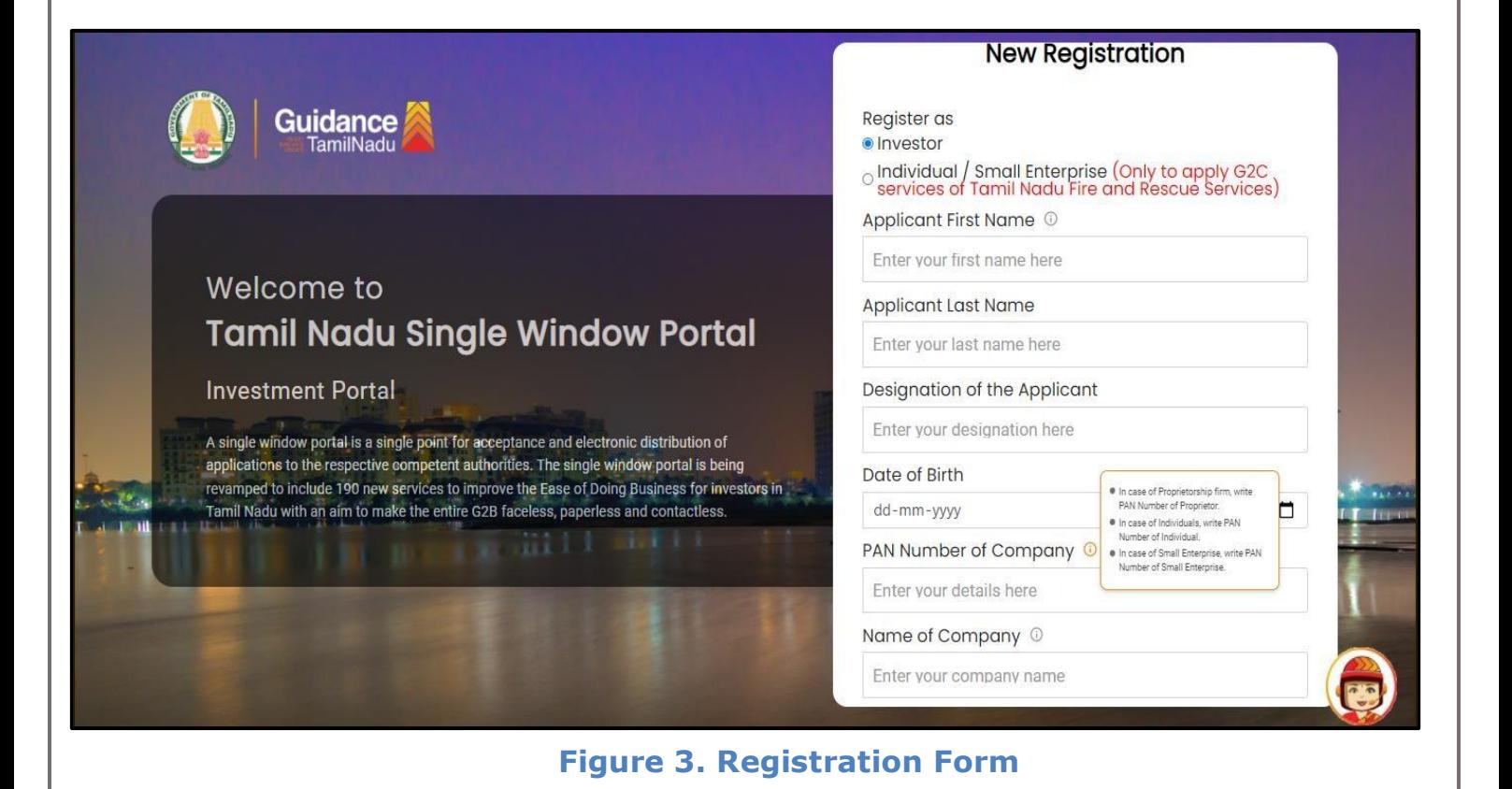

Mobile Number **Guidance**<br>TamilNadu Email ID abcd@xyz.com User Name Welcome to Enter your name **Tamil Nadu Single Window Portal** Password Confirm Password **Investment Portal** Enter your password  $\circledcirc$ Enter your password  $\circ$ A single window portal is a single point for acceptance and electronic distribution of Captcha applications to the respective competent authorities. The single window portal is being revamped to include 190 new services to improve the Ease of Doing Business for investors in Enter the captcha 5ah4k 0  $-10^{10}$ Tamil Nadu with an aim to make the entire G2B faceless, paperless and contactless. al accept the Terms and Conditions\* Register Already have an account? Log In

**Figure 4. Registration Form Submission**

Page **5** of **28**

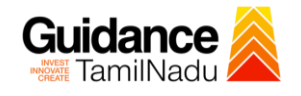

- 6) The Email ID would be the Username to login the TNSWP.
- 7) Future communications would be sent to the registered mobile number and Email ID of the applicant.
- 8) Create a strong password and enter the Captcha code as shown.
- 9) The applicant must read and accept the terms and conditions and click on 'Register' button.
- <span id="page-5-0"></span>**3. Mobile Number / Email ID – 2-Step Verification Process**
- **'2-Step Verification Process'** screen will appear when the applicant clicks on 'Register' button.

#### **Mobile Number Verification**

- 1) For verifying the mobile number, the verification code will be sent to the given mobile number.
- 2) Enter the verification code and click on the **'Verify** 'button.

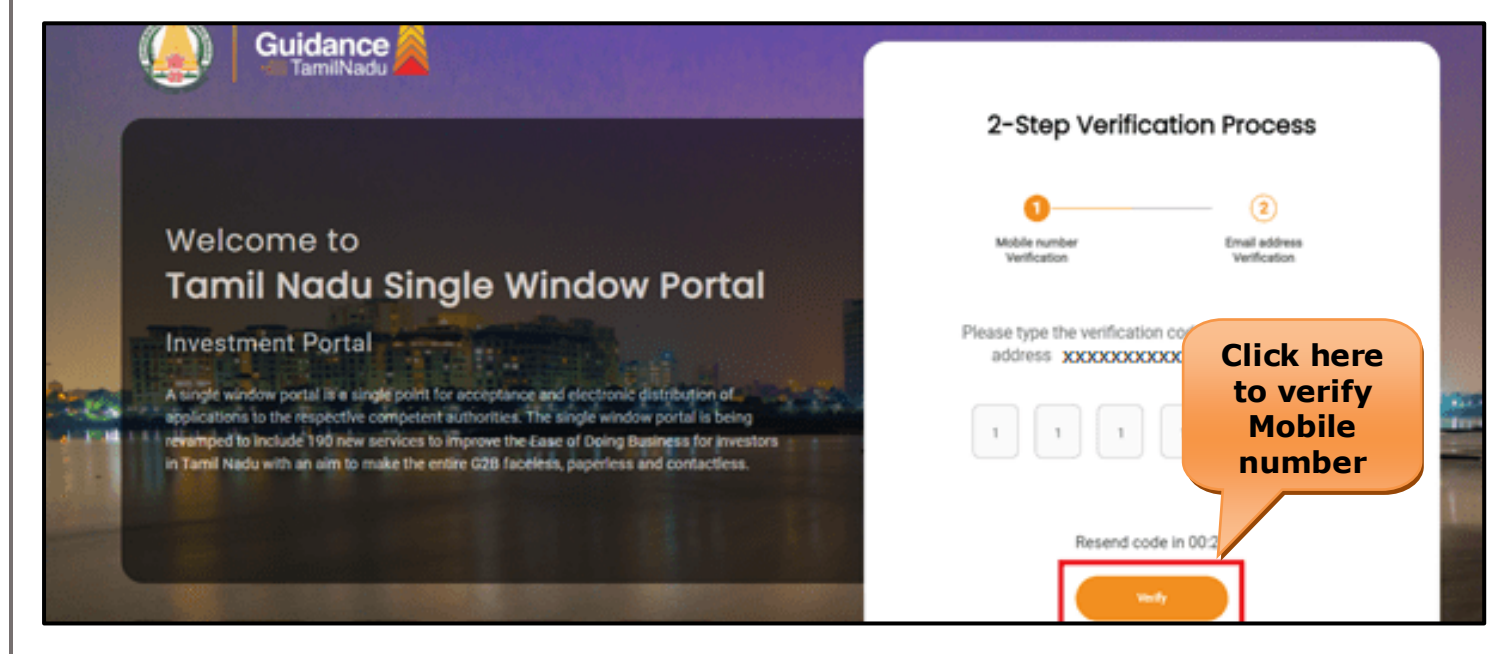

 **Figure 5. Mobile Number Verification**

#### Guidance TamilNadu

#### <sup>o</sup> **Email ID Verification**

- 1) For verifying the Email ID, the verification code will be sent to the given Email ID.
- 2) Enter the verification code and click on the **'Verify'** button.

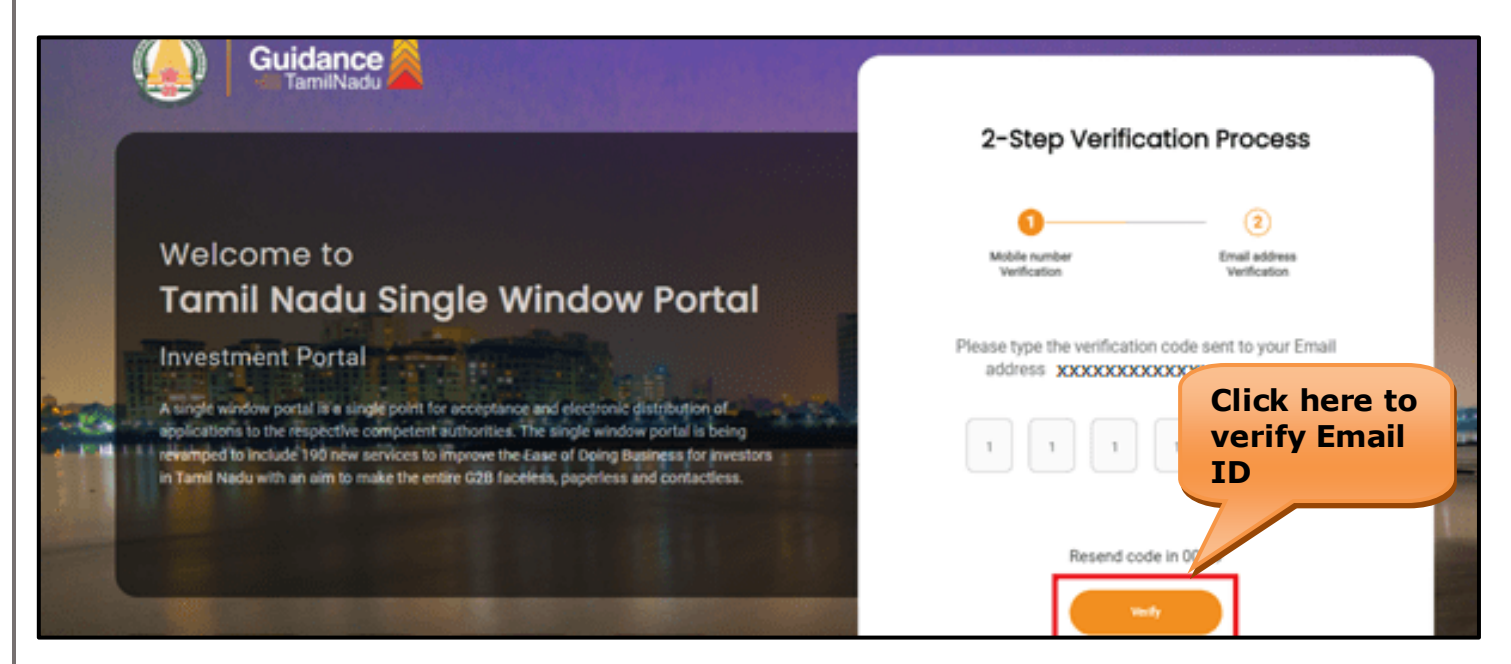

#### **Figure 6. Email ID Verification**

- 3) After completion of the 2-Step Verification process, registration confirmation message will pop-up stating as **'Your registration was successful'** (Refer Figure 7).
- 4) Registration process is completed successfully.

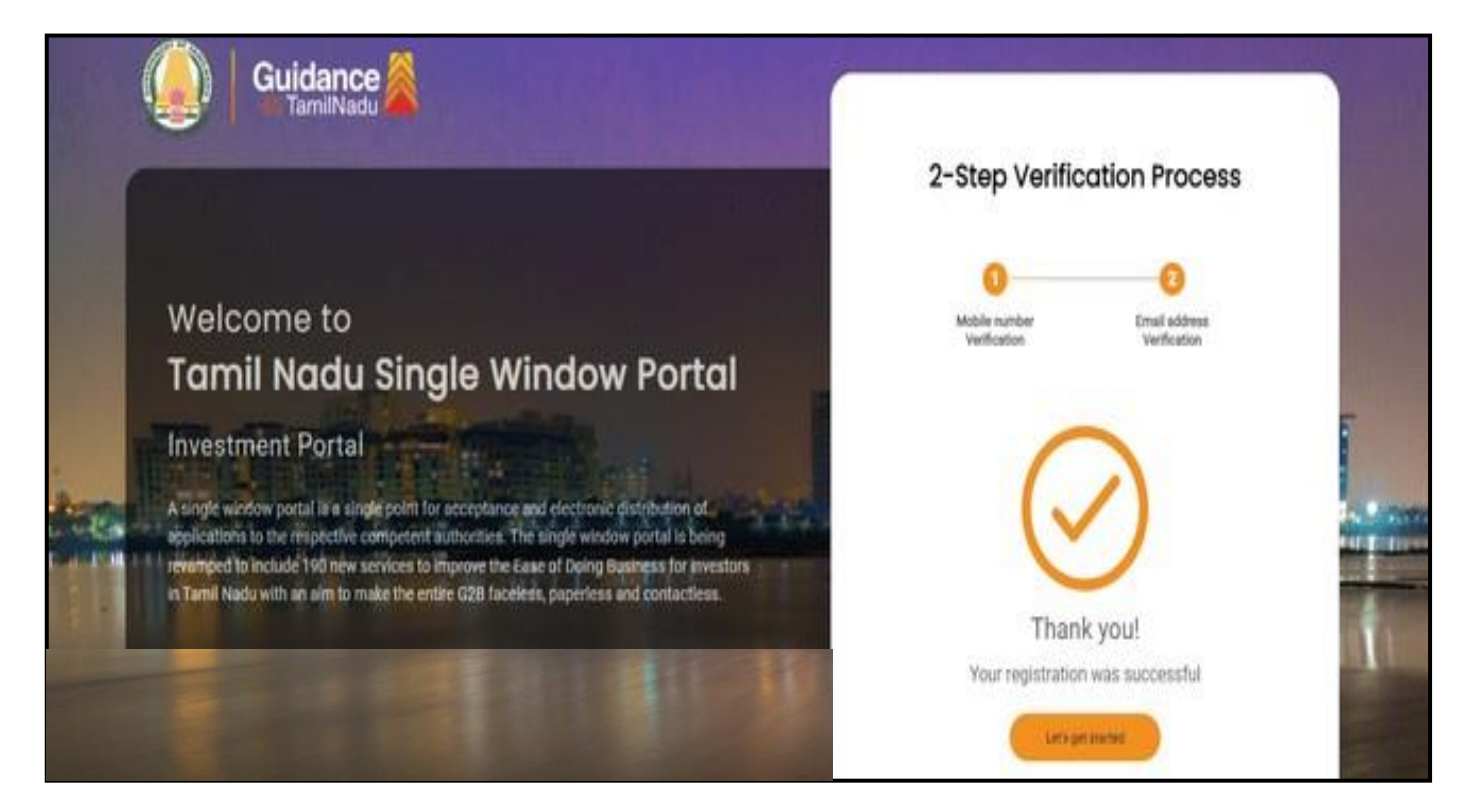

**Figure 7. Registration Confirmation Pop-Up** 

**Guidance** TamilNadu

<span id="page-8-0"></span>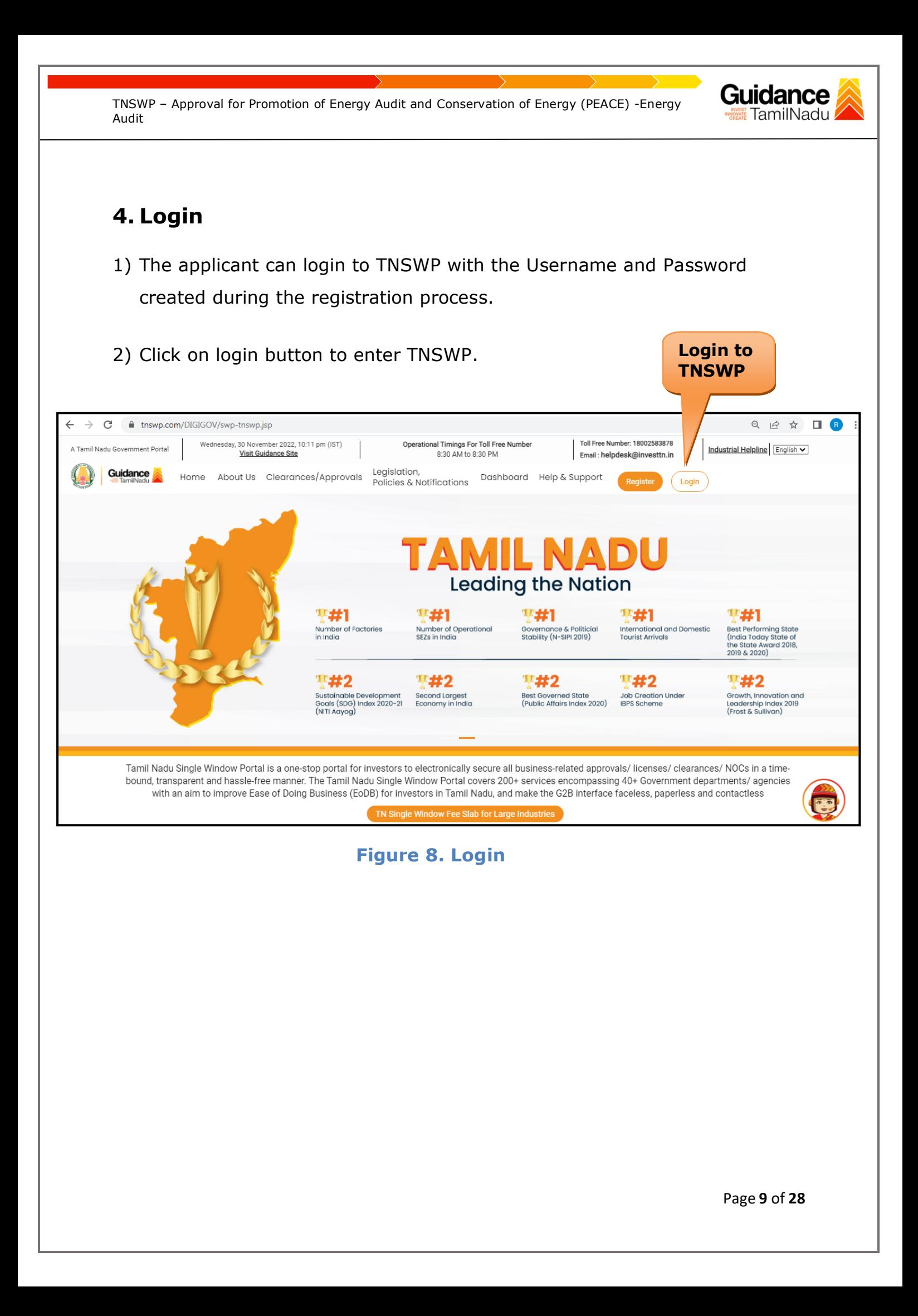

Guidance TamilNadu

## <span id="page-9-0"></span>**5. Dashboard Overview**

- 1) When the Applicant logs into TNSWP, the dashboard overview page will appear.
- 2) Dashboard overview is Applicant-friendly interface for the Applicant's easy navigation and to access various functionalities such as Menu bar, Status whether the application is Approved, Pending, Rejected and Data at-a glance on a unified point.

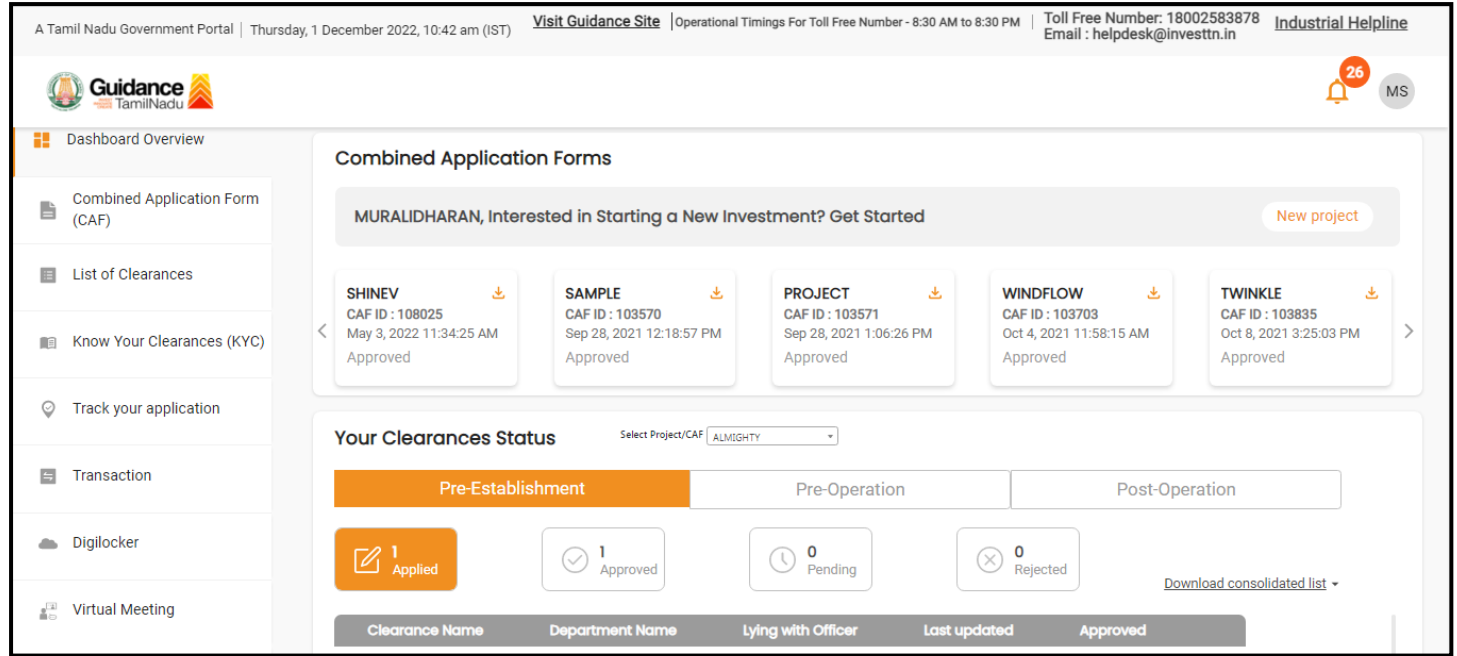

#### **Figure 9. Dashboard Overview**

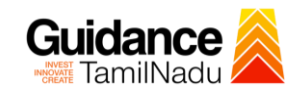

# <span id="page-10-0"></span>**6. Combined Application Form (CAF)**

- 1) Prior to applying for various clearances on TNSWP, the applicant must create a project by filling in the combined application form (CAF).
- 2) Click on Combined Application Form (CAF) from the menu bar on the left.
- 3) The details which are commonly required for applying various clearances are stored in Central Repository through CAF. So, whenever the applicant applies for various clearances for a specific project, the details stored in CAF gets auto populated in the application form which minimizes the time spent on entering the same details while filling multiple applications.
- 4) The Overview of the Combined Application Form (CAF) and the instructions to fill in the Combined Application Form (CAF) are mentioned in the below Figure.

5) Click on **'Continue'** button to fill in the Combined Application Form.

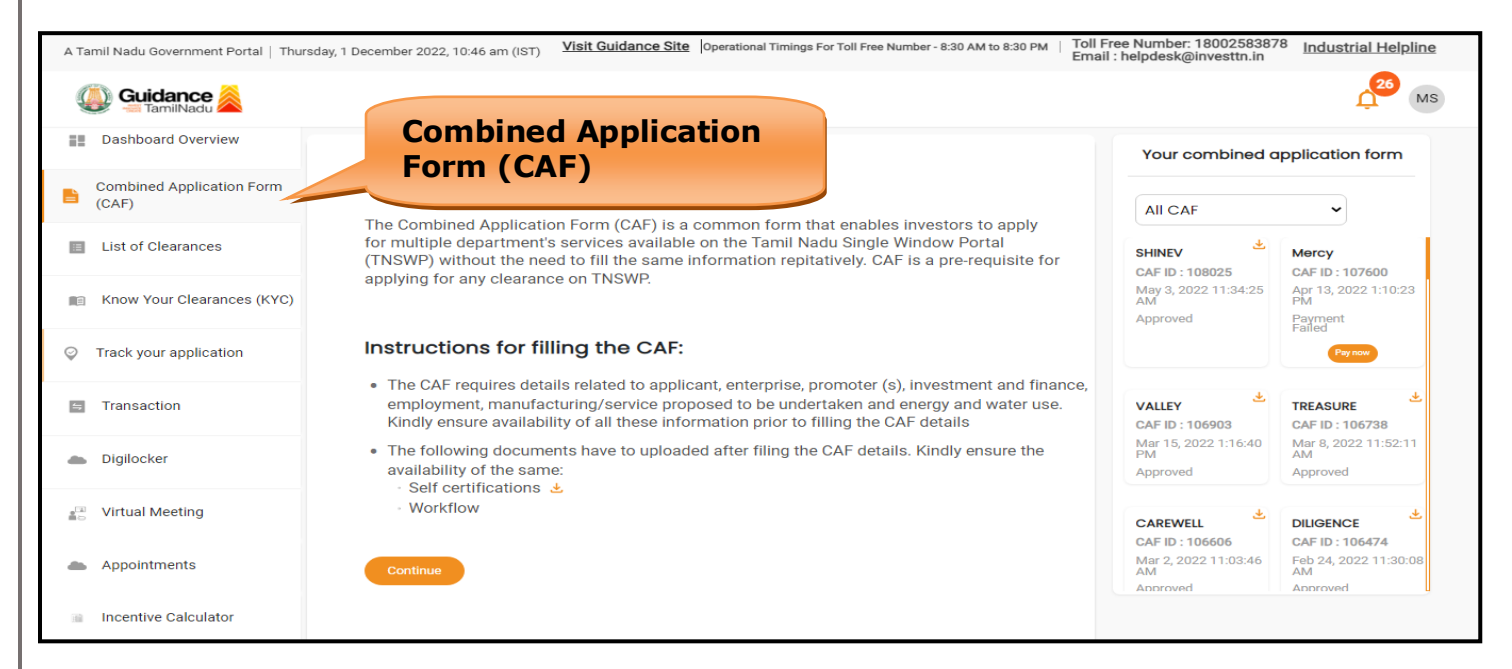

**Figure 10. Combined Application Form (CAF)**

#### **6.1 Sections of Combined Application Form**

1) To complete the combined application form (CAF) the applicant has to fill 7 Sections of CAF as displayed in Figure 11. (**CAF payment tab** will be displayed only for large enterprises).

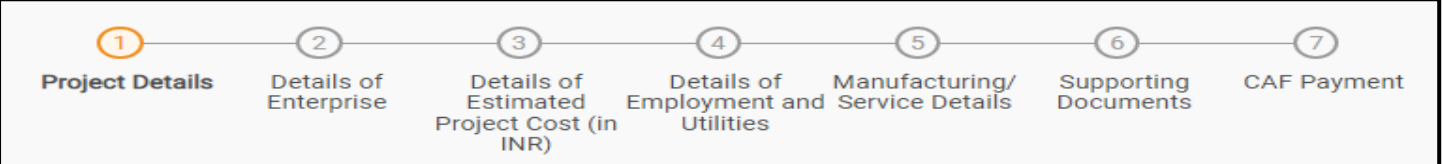

#### **Figure 11. Section of Combined Application Form (CAF)**

2) After filling the CAF details, the applicant has to upload the requisite supporting documents under **'Section 6: Supporting Documents'**

#### • **Self-Certification:**

- <sup>o</sup> Download the template.
- <sup>o</sup> Prepare the self-certification documents as per the instructions given in the template and upload.

#### • **Workflow**:

- <sup>o</sup> Prepare and upload the business process flow chart.
- 3) After filling all the sections in combined application form (CAF), the applicant can submit the form.
- 4) When the applicant submits the combined application form (CAF), confirmation message will pop-up stating, '**Your request has been saved successfully**' (Refer Figure 12).

Guidance

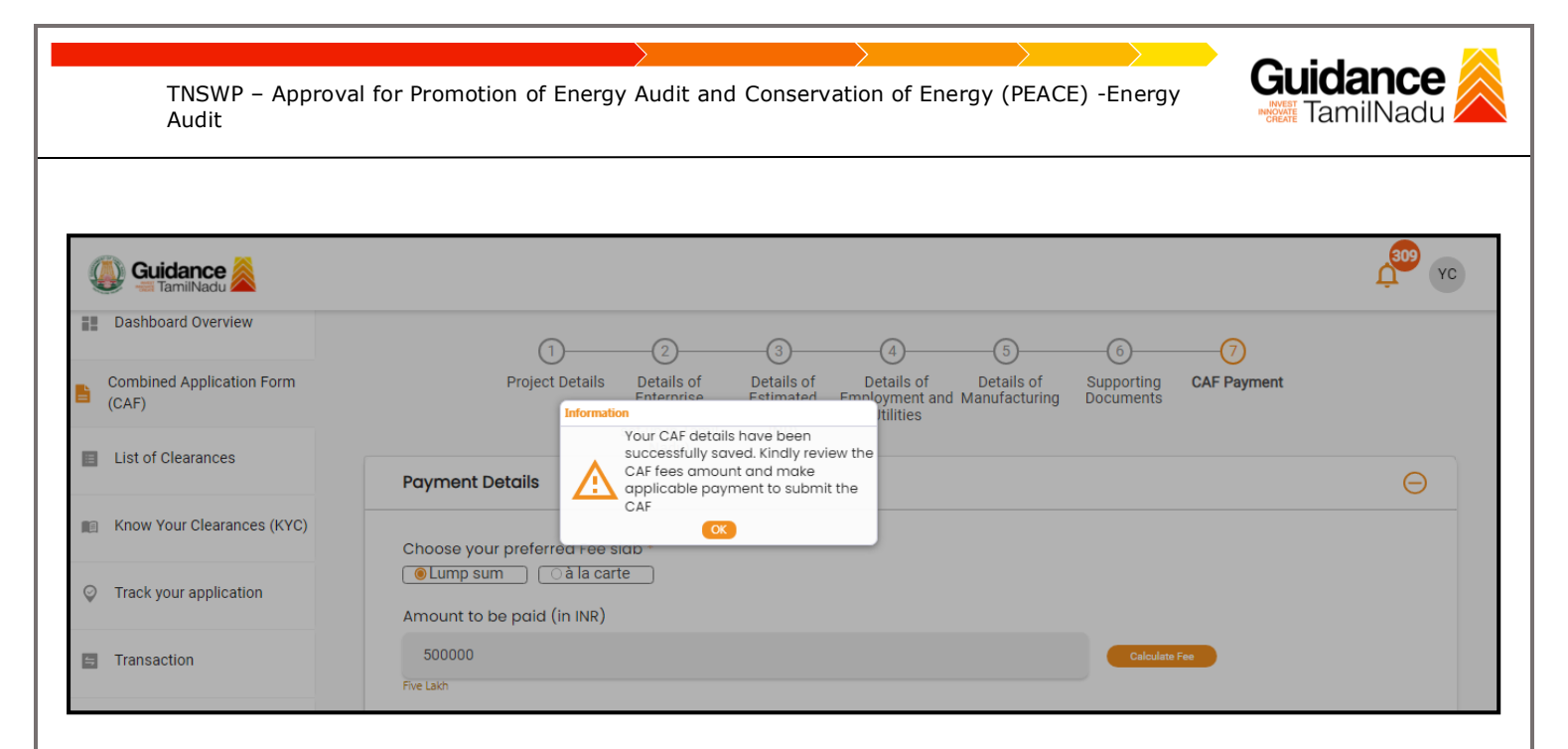

#### **Figure 12. Combined Application Form (CAF) - Confirmation Message**

#### **Note:**

*If the applicant belongs to large industry, single window fee would be applicable according to the investment in Plant & Machinery or Turnover amount. [Clickhere](https://tnswp.com/DIGIGOV/StaticAttachment?AttachmentFileName=/pdf/Homepage/feeslabupdated.pdf) to access the Single Window Fee Slab.*

<span id="page-13-0"></span>**Guidance** TNSWP – Approval for Promotion of Energy Audit and Conservation of Energy (PEACE) -Energy TamilNadu Audit **7. Apply for Approval for Promotion of Energy Audit and Conservation of Energy (PEACE) - Energy Audit** 1. Click on **"List of Clearances" List of Clearances** Dashboard Overview blishment Stage Clearance Pre-Operation Stage Clearance Post-Operation Stage Clearance **Combined Application Form** B  $(CAF)$ Search  $\Box$  List of Clearances **Clearance Name** Sr. No **Department Name** Know Your Clearances (KYC) **Tamil Nadu Small Industries** Allotment of Land by SIDCO Development Corporation Limited<br>(SIDCO) 60 Days View Track your application State Industries Promotion<br>Corporation of Tamil Nadu Ltd  $\overline{2}$ Allotment of Land in industrial area 60 days View Apply

#### **Figure 13. List of Clearances**

- 2. The list of clearances is segregated into three stages.
	- **Pre-Establishment Stage Clearances**
	- **Pre-Operation Stage Clearance**
	- **Post-Operation Stage Clearance**
- 3. Select '**Post-Operation Stage Clearance**' and find the clearance

'**Approval for Promotion of Energy Audit and Conservation of** 

**Energy (PEACE) - Energy Audit'** by using Search option as shown in

**Post-Operation**

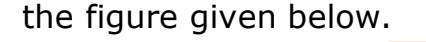

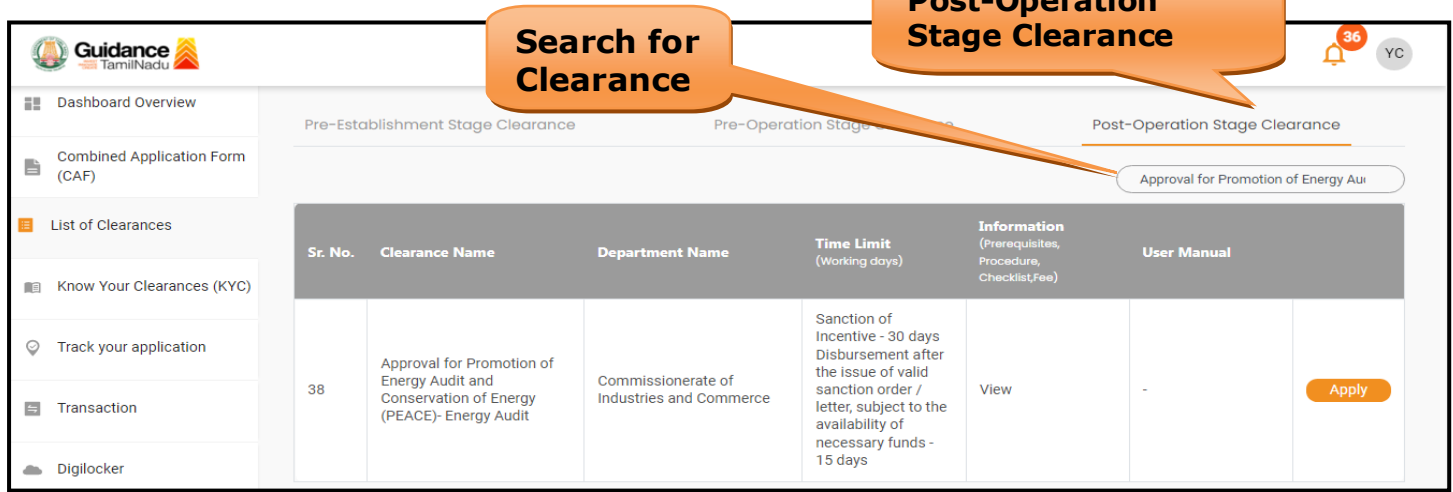

**Figure 14. Search for Clearance**

Page **14** of **28**

- 4. Applicant can view information on workflow, checklist of supporting documents to be uploaded by the applicant and fee details. Click on 'view' to access the information (Refer Figure 15)
- 5. To apply for the clearance, click on 'Apply' to access the department application form (Refer Figure 15).
- 6. The Applicant can apply to obtain license for more than 1 establishment using a single login, but the applicant must create multiple Combined Application Form (CAF) for each of the establishment.

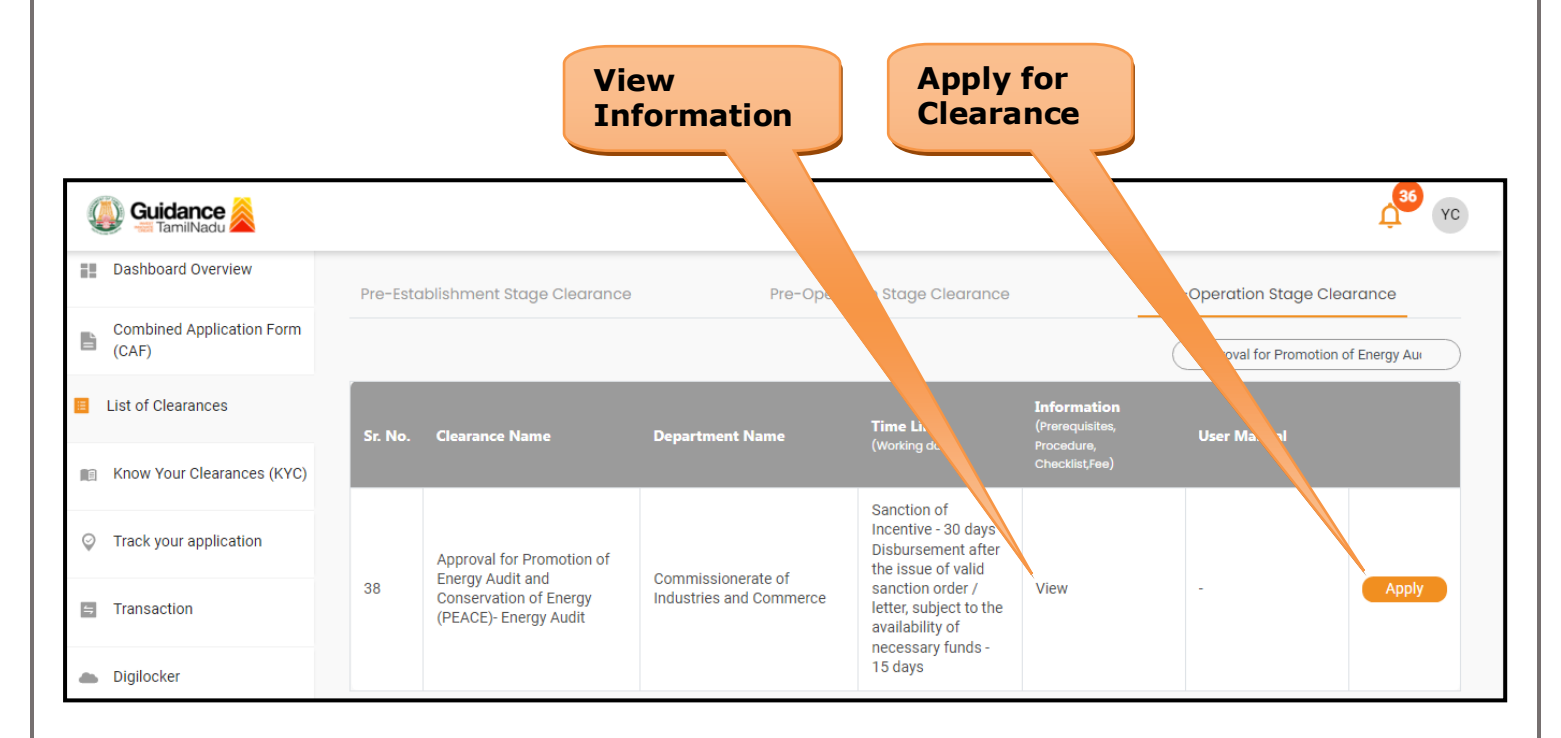

#### **Figure 15. Apply for Clearance**

Guidance TamilNadu

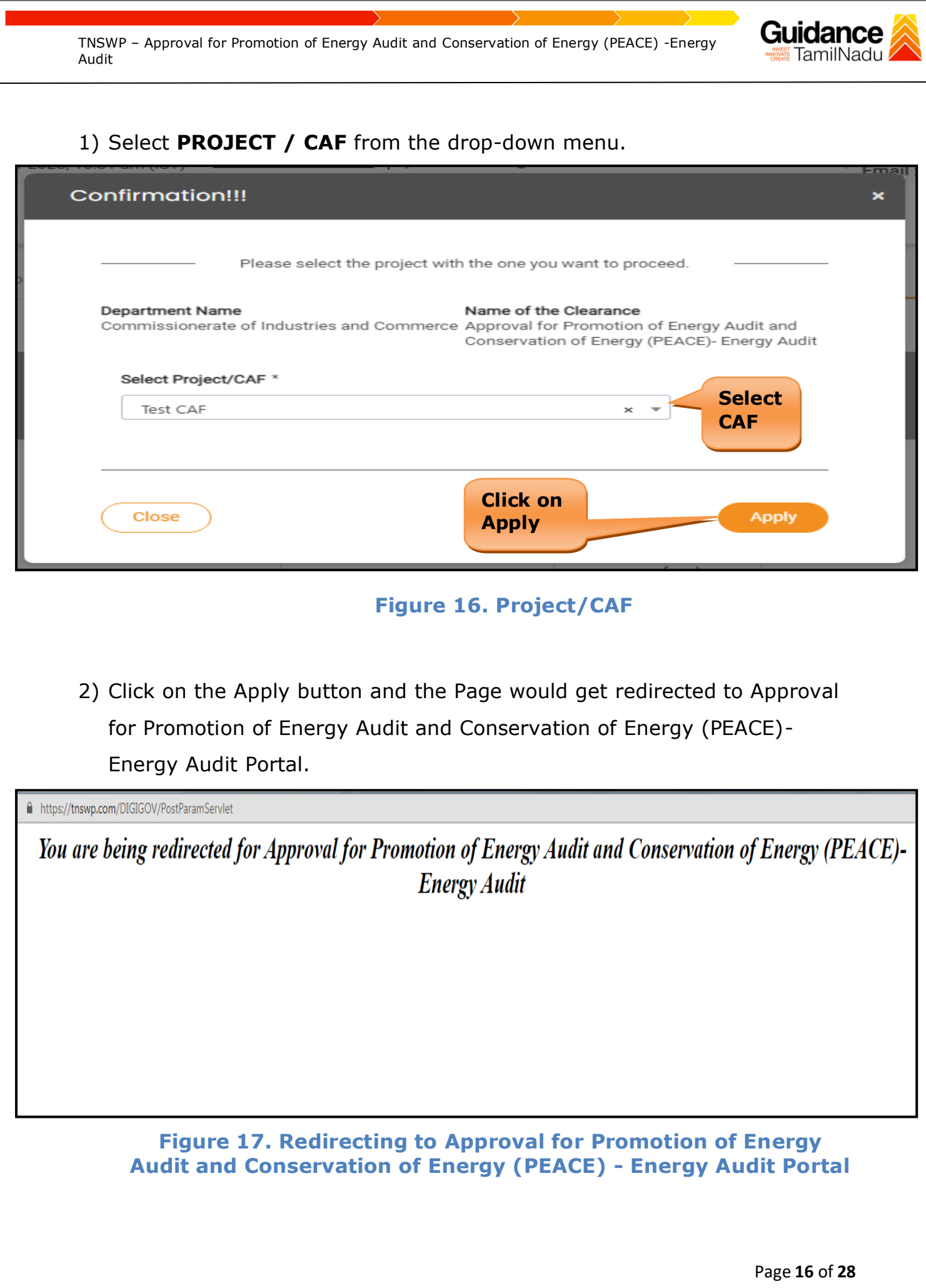

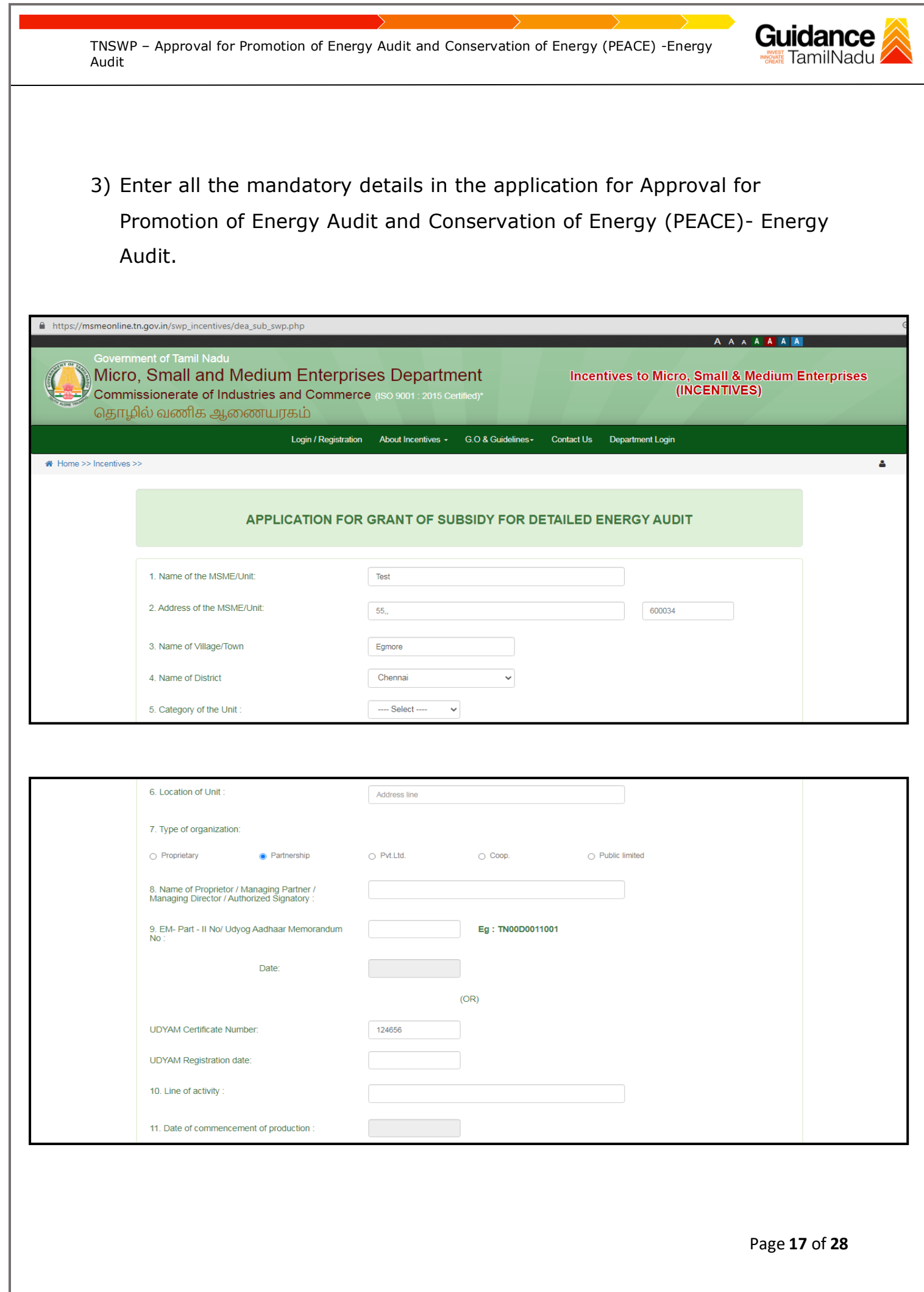

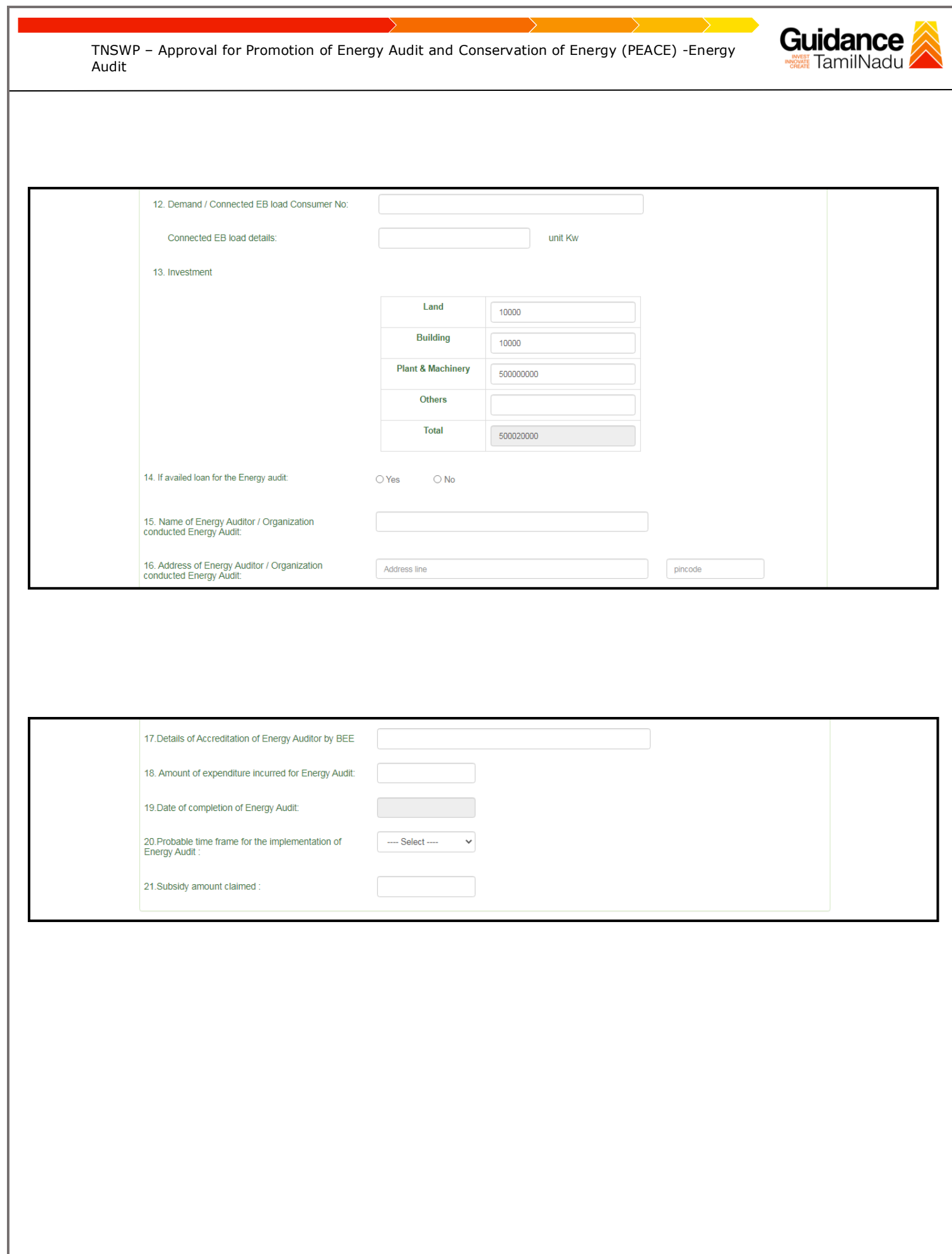

Page **18** of **28**

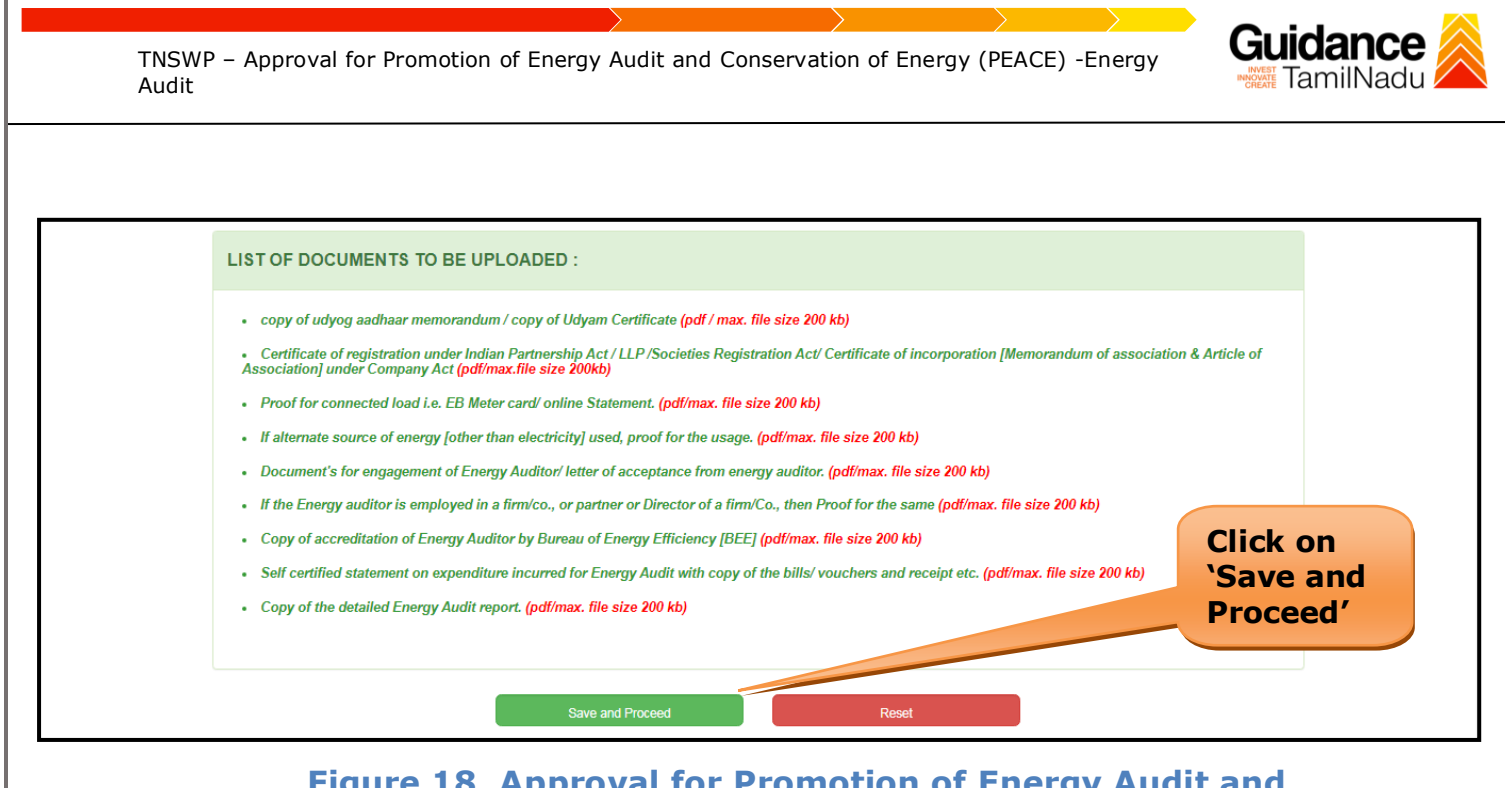

#### **Application Submitted**

1) After the applicant has completed the application form, the application is submitted successfully to the Department for further processing. The applicant can view the status of the application under **Track your application** → **Select the CAF from the Dropdown** → **All details**

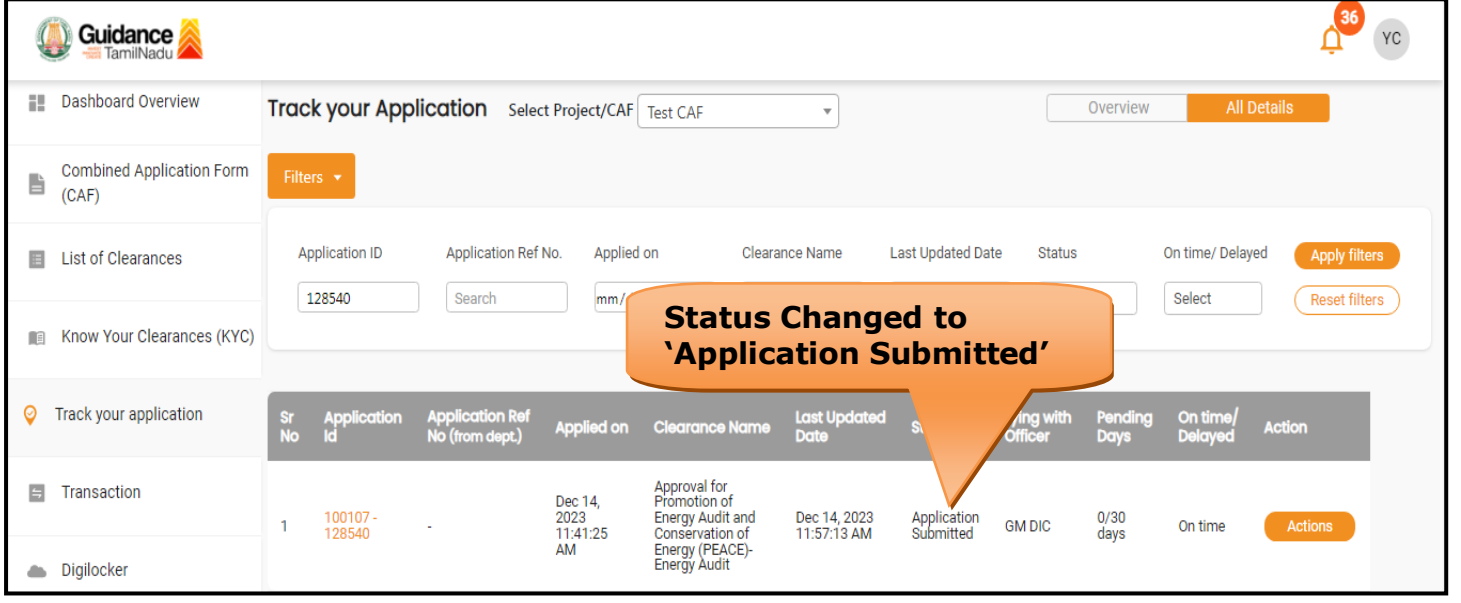

**Figure 19. Status of the Application**

Page **19** of **28**

# Guidance

# <span id="page-19-0"></span>**8. Track Your Application**

- 1) After submitting the application, unique 'token ID' would be generated. Using the **'Token ID'** the Applicant can track the status of clearances by clicking on 'Track your application' option.'
- 2) Applicant to choose the name of the project created during CAF from the dropdown **'Select Project / CAF'** displayed at the top of the page.

### • **Track your application– Overview Option**

By clicking on 'Overview' tab, Applicant can view the count of various clearance statuses as follows.

- **Total Pending Clearances**
- **Total Approved Clearances**
- **Total Rejected Clearances**

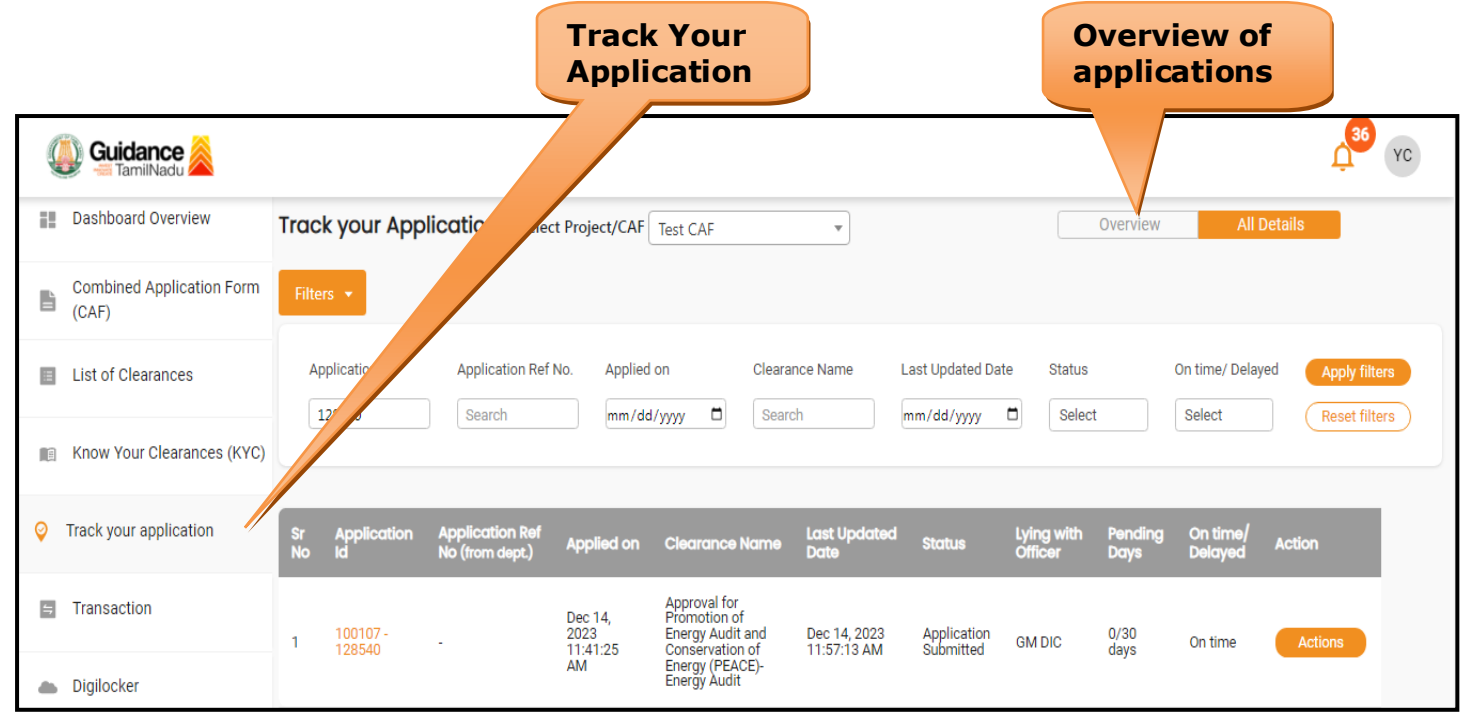

**Figure 20. Track Your Application**

Page **20** of **28**

![](_page_20_Picture_1.jpeg)

#### • **Track your application– 'All Details' Option**

By clicking on 'All details' tab, Applicant can view the following statuses of the list of clearances applied for the specified project.

- **Applied on**
- **Last updated date**
- **Status of the application**
- **Lying with officer**
- **Pending days**
- **On time / Delayed Action**

![](_page_20_Picture_86.jpeg)

 **Figure 21. 'All Details' tab**

### <span id="page-21-0"></span>**9. Inspection Schedule**

- 1) The AD DIC of Commissionerate of Industries and Commerce Department schedules the date of appointment for inspection to be done for the specified institution.
- 2) After the Inspection gets completed, the AD DIC submits the Inspection report.
- 3) The Applicant has the provision to view the Scheduled Inspection details

![](_page_21_Picture_69.jpeg)

**Figure 22. Inspection Scheduled**

Guidance

![](_page_22_Picture_1.jpeg)

![](_page_22_Picture_37.jpeg)

# Guidance

# <span id="page-23-0"></span>**10. Query Clarification**

- 1) After submitting the application to the Commissionerate of Industries and Commerce Department, the GM DIC of Commissionerate of Industries and Commerce Department reviews the application and if there are any clarifications required, the GM DIC of Commissionerate of Industries and Commerce would raise a query to the applicant.
- 2) Applicant would receive an alert message through Registered SMS/Email.
- 3) Applicant could go to 'Track your application' option and view the query under action items under the 'All Details' Tab.
- 4) Applicant could view the status as '**Need Clarification'** under the 'Status' column. Click on 'Action' button respond to the query as shown in the below figure.

![](_page_23_Picture_105.jpeg)

#### **Figure 25. Need Clarification**

![](_page_24_Figure_0.jpeg)

![](_page_24_Picture_1.jpeg)

![](_page_24_Figure_2.jpeg)

#### **Figure 26. Clarify Query**

- 5) The Applicant clicks on **'Clarify Query'** button and responds to the Query.
- 6) The Application gets submitted to the department after the query has been addressed by the Applicant.
- 7) The Status of the application changes from 'Need clarification' to **'Under Process'** after the Applicant submits the query.

![](_page_24_Picture_95.jpeg)

<span id="page-25-0"></span>![](_page_25_Picture_0.jpeg)

Page **26** of **28**

<span id="page-26-0"></span>![](_page_26_Picture_0.jpeg)

3) If the application is '**Rejected**' by GM DIC, the applicant can view the rejection remarks under the Actions Tab by the GM DIC. Applicant has to create a fresh application if the application has been rejected. (Refer Figure 31)

![](_page_27_Picture_57.jpeg)

**Figure 31. Rejected Status**

![](_page_27_Picture_4.jpeg)

Guidance